# PENTIUM **P5I430TX/IIB TITANIUM IIB**

### **Notice**

The information in this document is subject to change in order to improve reliability, design, or function without prior notice and does not represent a commitment on the part of this company. In no event will we be liable for direct, indirect, special, incidental, or consequential damages arising out of the use or the possibility of such damages.

All trademarks are the property of their respective owners.

If you need any further information, please visit our web-site: "www.qdigrp.com".

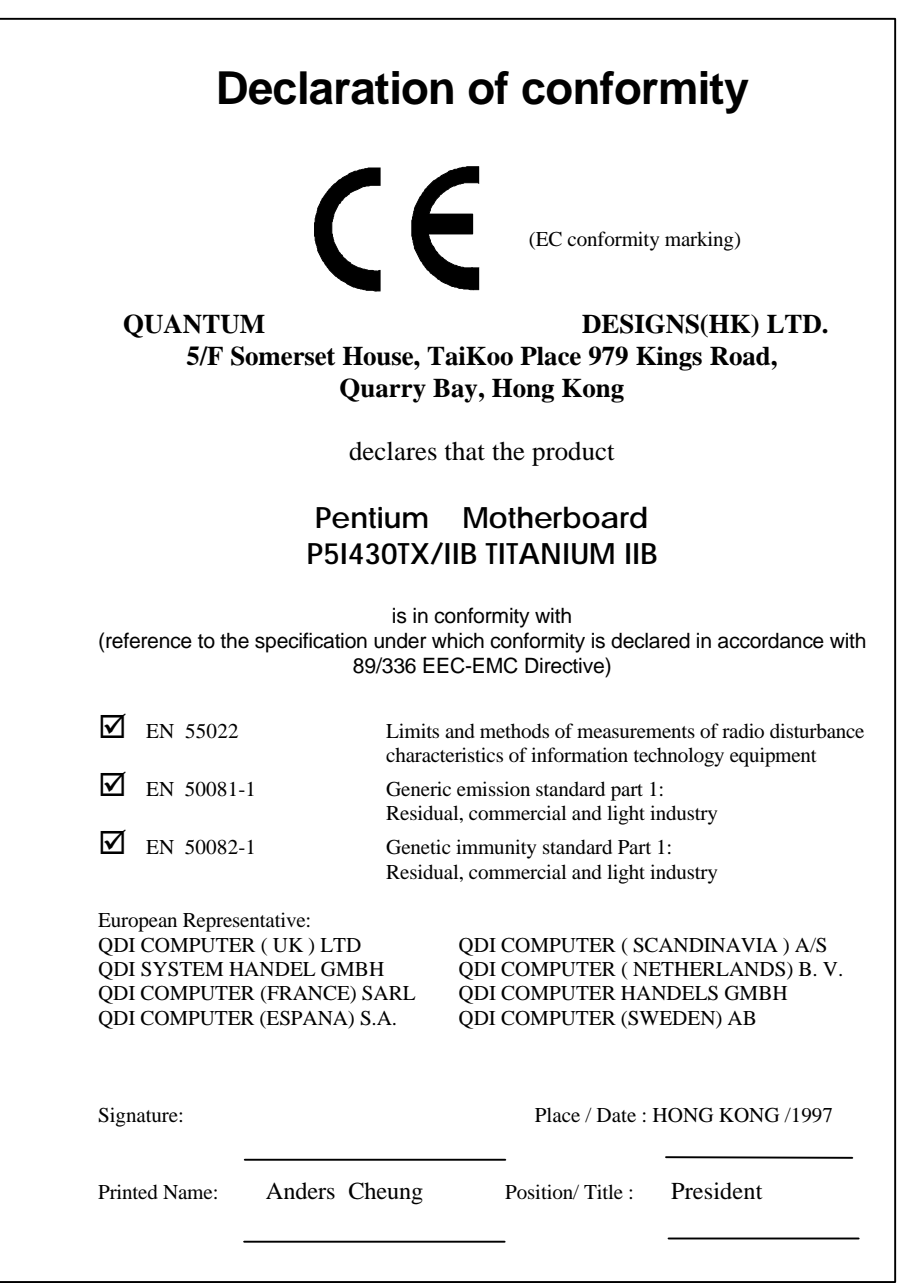

## **Declaration of conformity**

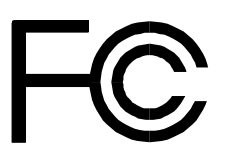

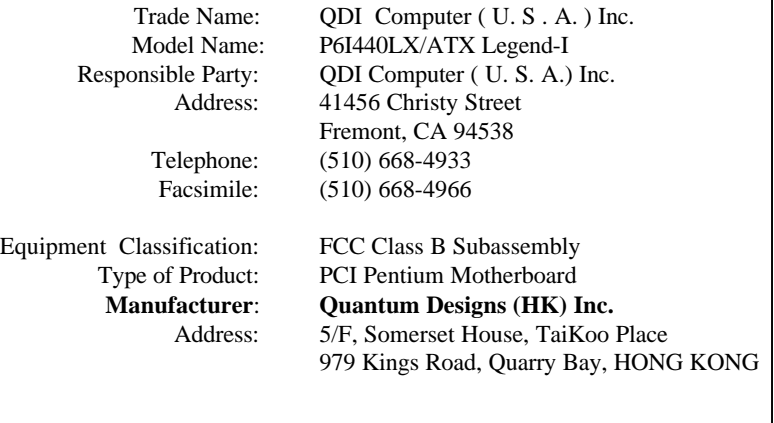

Supplementary Information:

This device complies with Part 15 of the FCC Rules. Operation is subject to the following two conditions: (1) this device may not cause harmful interference, and (2) this device must accept any interference received, including interference that may cause undesired operation.

Signature : Date : 1997

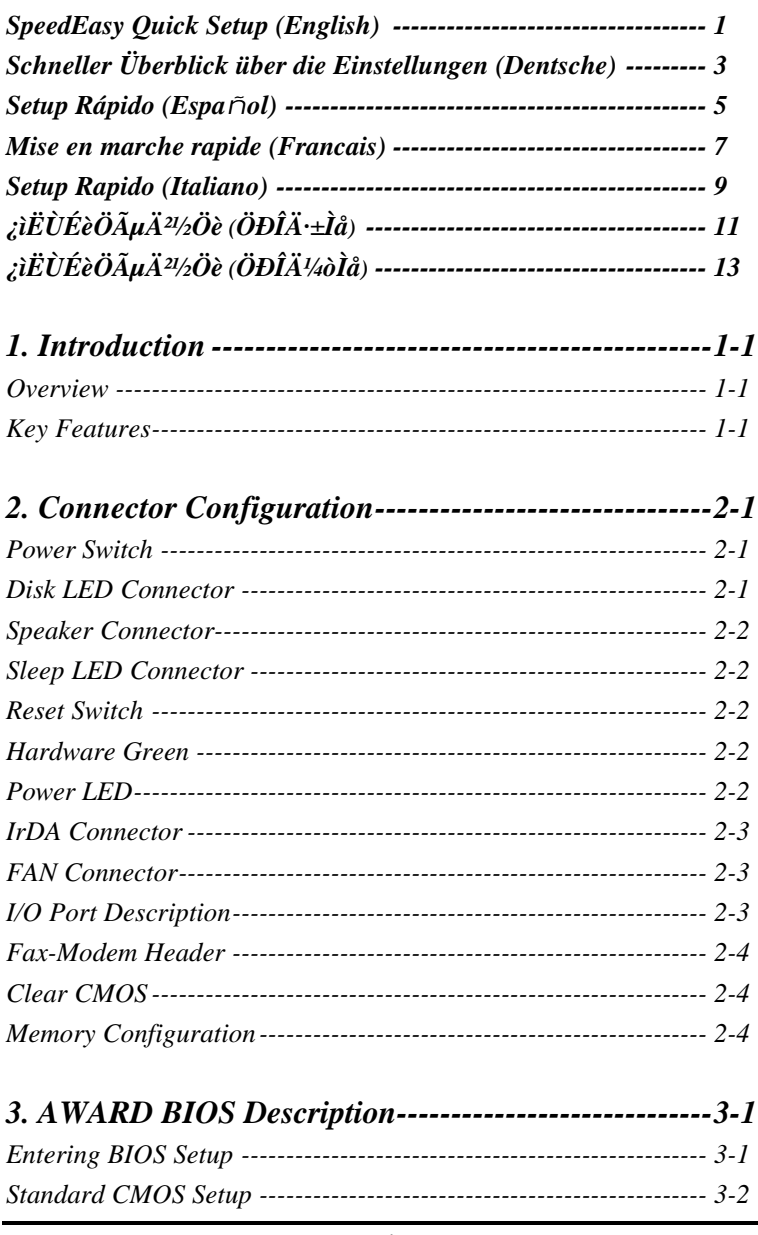

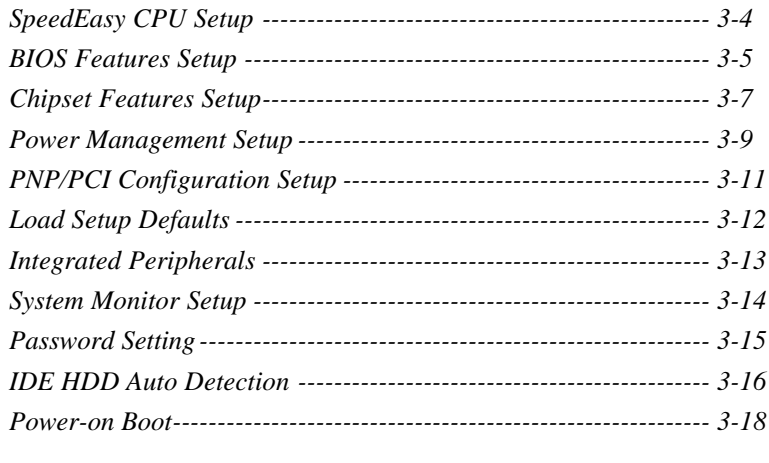

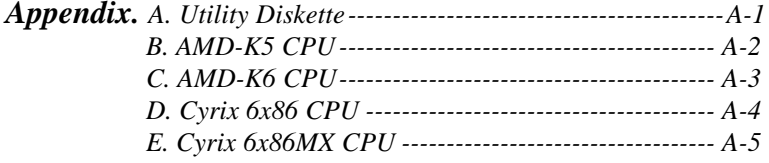

# **SpeedEasy Quick Setup**

## **Procedures:**

- 1. Correctly insert the CPU.
- 2. Plug in other configurations and restore the system.
- 3. Press <Del> key and power on the system to enter BIOS Setup.
- 4. Enter "SpeedEasy CPU Setup" menu to set up CPU speed.

**Note: If CPU speed is not set, your system will run at the default setting (75MHZ for Pentium and AMD CPU, 100MH<sup>Z</sup> for Cyrix etc ).**

5. Save and exit BIOS Setup, your system will boot successfully as expected.

#### **SpeedEasy CPU Setup Menu**

Select <SpeedEasy CPU Setup> item from the main menu and enter the submenu:

| ROM PCI/ISA BIOS (2A59IO1I)<br><b>SPEEDEASY CPU SETUP</b><br><b>ODI</b> Innovative Technology |                                                          |                                                                                                    |  |
|-----------------------------------------------------------------------------------------------|----------------------------------------------------------|----------------------------------------------------------------------------------------------------|--|
| CPU Model<br>Speed Mode<br>CPU Speed<br>CPU Voltage Ctrl                                      | : Intel Pentium MMX<br>: SpeedEasy<br>: 233MHz<br>: Auto | Warning: Be sure your selection<br>is right. CPU over speed<br>will be dangerous!                                                      |  |
| CPU I/O Voltage<br><b>CPU Core Voltage</b>                                                    | :3.3V<br>:2.8V                                           |                                                                                                    |  |
|                                                                                               |                                                          | $\uparrow \downarrow \rightarrow \leftarrow : \text{Select Item}$<br>ESC:Ouit<br>F1: Help<br>$PU/PD/+/-$ : Modify<br>(Shift) F2: Color |  |

*Figure - 1 SpeedEasy CPU Setup Menu*

For *SpeedEasy* mainboard, BIOS provides a set of basic values for your CPU selection instead of the jumper settings. To make your system run as fast as possible, manually select CPU speed value in "CPU Speed" item on "*SpeedEasy* CPU Setup" menu screen.

#### Warning

Do not set the CPU frequency higher than its working frequency. We will not be responsible for any damages caused due to this.

**Note:** In addition, if your system can not reboot because of wrong CPU settings, hold down the hot-key<Del> while powering on the system, the system will reboot and run at basic values.

**ENTSCHE** 

# **Schneller Überblick über die Einstellungen:**

## **Vorgehensweise:**

1. Setzen Sie die CPU richtig ein.

2. Stecken Sie weitere Komponenten ein und vervollständigen Sie das System.

3. Drücken < DEL > oder < ENTF > und schalten Sie das System ein, um in das BIOS-Setup zu gelangen.

4. Wählen Sie das Menü "Speed Easy CPU Setup", um die CPU-Taktfrequenz einzustellen.

Anmerkung: Wenn Sie die CPU-Taktfrequenz nicht einstellen, wird Ihr System in der Grundeinstellung laufen (75 MHz bei Intel Pentium® und AMD CPUs, 100 Mhz bei Cyrix 6x86 CPUs usw.).

5. Wählen Sie die Option "Save and Exit BIOS Setup", um die vorgenommen Änderungen abzuspeichern. Anschließend können Sie wie erwartet das System erfolgreich hochfahren.

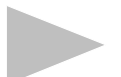

## **Menü für die SpeedEasy CPU-Einstellungen**

Wählen Sie das Menü < SpeedEasy CPU Setup > aus und gehen Sie in das folgende Untermenü:

| ROM PCI/ISA BIOS (2A59IO1I)<br><b>SPEEDEASY CPU SETUP</b><br><b>ODI</b> Innovative Technology |                                                       |                                                                                                    |  |
|-----------------------------------------------------------------------------------------------|-------------------------------------------------------|----------------------------------------------------------------------------------------------------|--|
| CPU Model<br>Speed Mode<br>CPU Speed                                                          | $\cdot$ Intel Pentium MMX.<br>: SpeedEasy<br>: 233MHz | Warning: Be sure your selection<br>is right. CPU over speed<br>will be dangerous!                                                      |  |
| CPU Voltage Ctrl<br>CPU I/O Voltage<br><b>CPU Core Voltage</b>                                | : Auto<br>:3.3V<br>:2.8V                              |                                                                                                    |  |
|                                                                                               |                                                       | $\uparrow \downarrow \rightarrow \leftarrow : \text{Select Item}$<br>ESC:Ouit<br>F1: Help<br>$PU/PD/+/-$ : Modify<br>(Shift) F2: Color |  |

*Bild 1 "SpeedEasy CPU Setup Menu"*

Beim den *SpeedEasy*-Mainboard stellt Ihnen das BIOS anstelle von Jumper-Einstellungen eine Auswahl von Grundeinstellungen zur Verfügung. Um Ihr System optimal zu betreiben, können Sie von Hand die Werte für die CPU-Taktfrequenz unter der Option "CPU-Taktfrequenz unter der Option "CPU Speed" im "SpeedEasy CPU Setup" Menü einstellen.

Warnung: Sie sollten die CPU-Taktfrequenz nicht höher als die angegebene Arbeitsgeschwindigkeit einstellen. Anderfalls sehen wir uns für irgendwelche hierdurch hervorgerufene Schäden nicht verantwortlich.

**Anmerkung:** Falls Ihr System aufgrund einer falschen CPU-Einstellung nicht mehr hochfahren kann, halten Sie beim inschalten des Rechners die Taste < DEL > bzw. < ENTF > gedrückt. Das System wird dann mit den Grundeinstellungen neu gestartet.

# **Setup Rápido**

## **Procedimiento:**

1. Insertar la CPU correctamente.

2. Insertar otros dispositivos en el sistema.

3. Presionar la tecla <Del> y arrancar el sistema para entrar en BIOS setup.

4. Seleccionar el menu "SpeedEasy CPU setup" para seleccionar la velocidad de la CPU.

Nota: si no selecciona la velocidad de la CPU, el sistema funcionará a la velocidad por defecto (75 Mhz para Pentium y AMD, 100 MHz para Cyrix 6x86, etc.)

5. Grabar y salir de BIOS Setup, entonces el sistema arrancará y funcionará como Ud. espera.

## **Configuración de la CPU en el menu SpeedEasy**

Seleccione <SpeedEasy CPU setup> en el menu principal para entrar en el siguiente menu:

| ROM PCI/ISA BIOS (2A59IO1I)<br><b>SPEEDEASY CPU SETUP</b><br><b>QDI Innovative Technology</b> |                                                |                                                                                                    |  |
|-----------------------------------------------------------------------------------------------|------------------------------------------------|----------------------------------------------------------------------------------------------------|--|
| CPU Model<br>Speed Mode<br>CPU Speed                                                          | : Intel Pentium MMX<br>: SpeedEasy<br>: 233MHz | Warning: Be sure your selection<br>is right. CPU over speed<br>will be dangerous!                                              |  |
| CPU Voltage Ctrl<br>CPU I/O Voltage<br><b>CPU Core Voltage</b>                                | : Auto<br>:3.3V<br>:2.8V                       |                                                                                                    |  |
|                                                                                               |                                                | $\uparrow \downarrow \rightarrow \leftarrow$ :Select Item<br>ESC:Ouit<br>F1: Help<br>$PU/PD/+/-$ : Modify<br>(Shift) F2: Color |  |

*Figure -1. SpeedEasy CPU Setup Menu*

Para la placa base *SpeedEasy*, la BIOS proporciona un juego de valores básicos para seleccionar el tipo de CPU, en lugar de los jumpers. Para hacer que su sistema funcione lo más rapidamente posible, Ud. puede manualmente aumentar el valor de la velocidad de frecuencia en "CPU Speed" en el menu <*SpeedEasy* CPU setup>.

Aviso: es recomendable no seleccionar una frecuencia superior para la CPU a la que esta fue diseñada. En caso contrario, no nos hacemos responsables de los posibles daños que esto pueda causar.

Nota: por lo tanto, si su sistema no puede rearrancar de nuevo tras haber variado la frecuencia de trabajo de la CPU por una incorrecta, Ud. puede arrancar manteniendo apretada la tecla <Del> mientras conecta su equipo. El sistema arrancará con los valores básicos.

# Mise en marche rapide

### Démarche à suivre:

1) Insérer correctement le Processeur.

2) Assembler les autres éléments et mettez le système en place.

3) Appuyer sur la touche <Del> (Efface) et mettre le système en marche afin d'accéder à la configuration du BIOS.

4) Accédez au menu "SpeedEasy CPU Setup " pour mettre au point la fréquence du processeur.

Remarque : Si vous ne réglez pas la vitesse du processeur, votre système va fonctionner à la fréquence par défaut, (75Mhz pour les processeurs Pentium d'Intel et d' AMD , 100Mhz pour les processeurs 6X86 de Cyrix etc... )

5) Sauvegarder la configuration et sortir du BIOS , alors votre système peut démarrer comme vous le voulez.

## *SpeedEasy*

### Menu de configuration de processeur de SpeedEasy

Sélectionnez <SpeedEasy CPU Setup> du menu principal et accédez au sousmenu comme suit :

| ROM PCI/ISA BIOS (2A59IO1I)<br><b>SPEEDEASY CPU SETUP</b><br><b>ODI</b> Innovative Technology |                                                                |                                                                                                    |  |
|-----------------------------------------------------------------------------------------------|----------------------------------------------------------------|----------------------------------------------------------------------------------------------------|--|
| CPU Model<br>Speed Mode<br><b>CPU</b> Speed<br>CPU Voltage Ctrl                               | : Intel Pentium MMX<br>: SpeedEasy<br>: 233MHz<br>$\cdot$ Auto | Warning: Be sure your selection<br>is right. CPU over speed<br>will be dangerous!                                           |  |
| CPU I/O Voltage<br><b>CPU Core Voltage</b>                                                    | : $3.3V$<br>:2.8V                                              |                                                                                                    |  |
|                                                                                               |                                                                | $\uparrow \downarrow \rightarrow \leftarrow$ :Select Item<br>ESC:Ouit<br>F1: Help<br>PU/PD/+/-: Modify<br>(Shift) F2: Color |  |

*Figure -1. SpeedEasy CPU Setup Menu*

Pour les cartes mère *SpeedEasy* , le BIOS va vous procurer un ensemble de paramètres de base pour le choix de votre processeur au lieu de placer des cavaliers ( Jumpers ). Pour faire fonctionner votre système à la plus haute fréquence possible , vous pouvez augmenter manuellement les valeurs de fréquence du processeur dans "CPU Speed" sur l'écran menu "*SpeedEasy* CPU Setup".

Avertissement : Vous avez intérêt à ne pas mettre la fréquence du processeur plus haute que celle indiquée par le manufacturier.Sinon, nous ne pourrions pas être tenu responsables des dégâts que cela peut causer.

Remarque : En plus si votre système ne peut pas redémarrer à cause du mauvais réglage du processeur, vous pouvez appuyer sur la touche clé <Del> ( ou Efface ) pendant que vous remettiez le système en marche. Le système va redémarrer et va fonctionner avec les paramètres de base.

# Setup Rapido

## Procedure:

- 1. Inserire la CPU correttamente.
- 2. Inserire gli altri componenti e ricomporre il systema.
- 3. Premere il tasto <Del> e accendere il sistema per entrare nel setup del Bios.
- 4. Entrare nel menu "SpeedEasy CPU Setup" per impostare la velocita` della CPU.

Nota: Se la velocita` di CPU non viene impostata, il sistema lavorera` alla velocita` di default (75Mhz per CPU Pentium e AMD, 100 Mhz per Cyrix 6 x 86 CPU ecc.).

5. Salvare e uscire dal Setup del Bios. Il sistema si riavviera` alla velocita` voluta.

## Menu SpeedEasy per l`impostazione della CPU

Selezionare <SpeedEasy CPU Setup> dal menu principale ed entrare nel seguente sottomenu:

| ROM PCI/ISA BIOS (2A59IO1I)<br><b>SPEEDEASY CPU SETUP</b><br><b>ODI</b> Innovative Technology |                                                |                                                                                                    |  |
|-----------------------------------------------------------------------------------------------|------------------------------------------------|----------------------------------------------------------------------------------------------------|--|
| CPU Model<br>Speed Mode<br>CPU Speed                                                          | : Intel Pentium MMX<br>: SpeedEasy<br>: 233MHz | Warning: Be sure your selection<br>is right. CPU over speed<br>will be dangerous!                                              |  |
| CPU Voltage Ctrl<br>CPU I/O Voltage<br><b>CPU Core Voltage</b>                                | : Auto<br>:3.3V<br>:2.8V                       |                                                                                                    |  |
|                                                                                               |                                                | $\uparrow \downarrow \rightarrow \leftarrow$ :Select Item<br>ESC:Ouit<br>F1: Help<br>$PU/PD/+/-$ : Modify<br>(Shift) F2: Color |  |

*Figura 1: Menu SpeedEasy per l`impostazione della CPU*

Per una mainboard *SpeedEasy*, il BIOS fornisce una serie di valore base per la specifica CPU, invece di dover impostarli via jumpers. Per far lavorare il sistema in modo ottimale, si puo` impostare la velocita` di CPU manualmente, alla voce "CPU Speed" del menu "*SpeedEasy* CPU Setup".

Attenzione: QDI declina ogni responsabilita` per eventuali danni causati alla CPU da una impostazione della velocita` piu` alta di quanto indicato dal produttore della CPU stessa*.*

Nota: Se il sistema non completa il boot per impostazioni errate della CPU, riaccendere tenendo premuto il tasto <Del>. Il sistema si riavviera` con I valori di base.

# ¿ìËÙÉèÖõÄ<sup>21</sup>⁄2Öè

 $1$ j¢ÕýÈ<sup>.</sup>°<sup>2</sup>×° CPU j£

 $2i\ell^{\circ}2\times^{\circ}\tilde{A}I\mu\tilde{I}^3, \times 4i\pm i\pi^3 \times \tilde{U}I\tilde{L}$ 

 $3\frac{1}{6}$  $\phi^{\circ}$  T <Del> ¼ü±£ $3\overset{\circ}{O}$ 2»¶ £¬ È»áá<sub> $\phi^3$ </sub>»ú½øÈë BIOS ÉèÖÃ $^3$ iĐò $\frac{1}{6}$ £

4;¢1/20 Èë "SpeedEasy CPU Setup" Ä¿Â1/4ÉèÖà CPU ËÙ¶È;£

×¢Ò⣰Èç<sup>1</sup>ûÓû§<sup>2</sup>»ÉèÖÃCPUËÙ¶È£¬ÔòϵÍ<sup>3</sup>¿ÉÓÃÔ-É趨Ö  $\mu \hat{O} \ddot{E} \text{D} \dot{D}$  (Intel  $\pm 4 \dot{\lambda} \dot{I} \dot{U}^{\circ} \dot{I}$  AMD K5 CPU  $\lambda \dot{E} \dot{O} \ddot{A}$  75HMz  $\hat{O} \ddot{E} \dot{D} \dot{D} \dot{L}$ Cyrix 6x86 CPU¿ÉÓÃ 100MHz ÏÂÔËĐĐ);£

5|¢±£´æ¼°ÍË<sup>3</sup>öBIOSÉèÖÃ<sup>3</sup>ÌĐò£¬È»ááϵÍ<sup>33</sup>⁄4Í¿ÉÔÚÉè¶`µÄËÙ¶ÈÏ  $\hat{A}$   $E^3\hat{A}$ ûÔ $E$ ĐĐ;£

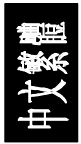

## SpeedEasy CPU ÉèÖÃĿ¼

ÔÚ BIOS ÉèÖÃ<sup>3</sup>ÌĐòÖ÷Ä<sub>¿</sub>¼ÖĐÑ<sub>i</sub>Ôñ <SpeedEasy CPU Setup>Ò»Ï 1/2ø EëEçÏÂ×ÓÄ;Â1/4£°

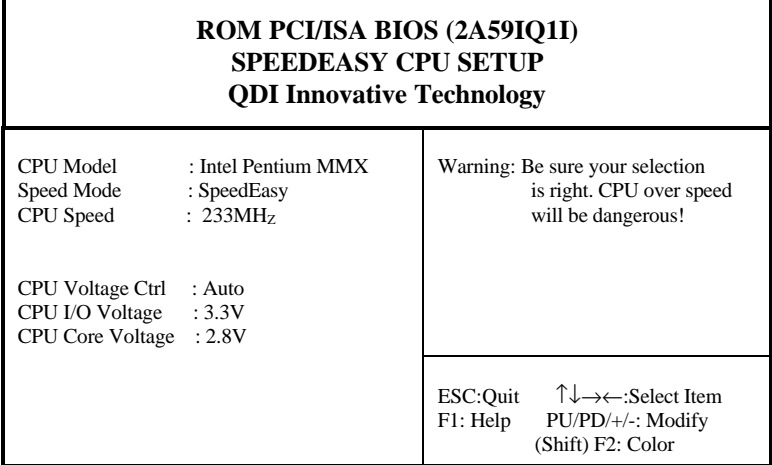

Í<sup>1</sup>/4£-1 SpeedEasy CPU ÉèÖÃÄ¿Â1/4

¶ÔÓÚSpeedEasy Ö÷°å£¬BIOS Ϊ CPUÔ¤ÉèÁËÒ»Ì×»ù±¾ÎÊý¶øÎÞĐëÉèÖÃÈκÎ IgIB<sub>i</sub>£Î<sup>n</sup>ÁËÊ<sup>1</sup>IµÍ<sup>3</sup>ÔËĐĐÓÚCPU±êʶµÄƵÂÊ£-Óû§¿ÉÒÔÔÚ "SpeedEasy CPU Setup" Ä; Â14ÆÁÄ»ÉÏ×ÔĐĐĐĐ Ä CPU µÄËÙ¶È¡£

## $\frac{3}{4}$   $2.5$

<sup>2</sup>»Ò<sup>ai</sup>/2«CPUµÄ<sup>1</sup>¤×÷ƵÂÊÉèÓÚ ß<sup>3</sup>öÆä±êʶµÄƵÂÊ£¬ñÔòÎÒ ÃǶÔÓÉ Ë ÒýÆðµÄËð°¦ Å<sup>2</sup>» °Ôð;£

 $\times \epsilon$ 񉣡 Èç<sup>1</sup>ûϵÍ<sup>3</sup>ÒòÎ<sup>a</sup>Óû§ÉèÖôÎÎóµ¼ÖÂϵÍ<sup>32</sup>»ÄÜÔÙÆô¶~£¬Ôò¿ÉÒÔ°  $\langle$ Del> $\pm \pounds^3 \ddot{O}^2 \rangle$ s $\P$   $\pounds \neg \hat{E} \rangle$ áá $\chi^a \rangle$ ú-TÄEE¼ü ϵÍ<sup>3</sup>ÄÜÒÔÔ¤ÉèµÄ»ù±¾ÎÊýÆô¶ ¼°ÔËĐĐ;£

# ¿ìËÙÉèÖõÄ<sup>21</sup>⁄2Öè

 $1$ j¢ÕýÈ<sup>.</sup>°<sup>2</sup>×° CPU j£

 $2i\ell^{\circ}2\times^{\circ}\tilde{A}I\mu\tilde{I}^3, \times 4i\pm i\pi^3 \times \tilde{U}I\tilde{L}$ 

 $3\mathfrak{c}^\circ\mathring{T}\hat{A}\langle\text{Del}\rangle\frac{1}{4}\mathfrak{U}\pm\mathfrak{t}^3\ddot{O}^2\mathcal{v}\P^-\mathfrak{t}\neg\stackrel{\sim}{E}\mathcal{v}\circ_{\dot{G}}\mathfrak{t}^a\mathcal{v}\mathfrak{U}\nrightarrow{4}\mathcal{V}\mathcal{Q}\hat{E}\ddot{e}\;\text{BIOS}\;\hat{E}\dot{e}\ddot{O}\tilde{A}^3\dot{I}\text{D}\dot{o}_{\dot{I}}\mathfrak{L}$ 

4;¢1/20 Èë "SpeedEasy CPU Setup" Ä¿Â1/4ÉèÖà CPU ËÙ¶È;£

×¢Ò⣰Èç<sup>1</sup>ûÓû§<sup>2</sup>»ÉèÖÃCPUËÙ¶È£¬ÔòϵÍ<sup>3</sup>¿ÉÓÃÔ-É趨Ö uÔËĐĐ (Intel ±¼IV<sup>o</sup>Í AMD K5 CPU ¿ÉÓà 75HMz ÔËĐĐ£¬ Cyrix 6x86 CPU ¿ÉÓÃ 100MHz ÏÂÔËĐĐ);£

5|¢±£´æ¼°ÍË<sup>3</sup>öBIOSÉèÖÃ<sup>3</sup>ÌĐò£¬È»°óϵÍ<sup>33</sup>⁄4Í¿ÉÔÚÉè¶`µÄËÙ¶ÈÏ  $\hat{A}$   $E^3\hat{A}$ ûÔ $E$ ĐĐ;£

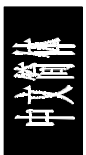

## SpeedEasy CPU ÉèÖÃÄ¿Â14

ÔÚ BIOS ÉèÖÃ<sup>3</sup>ÌĐòÖ÷Ä<sub>¿</sub>¼ÖĐÑ<sub>i</sub>Ôñ <SpeedEasy CPU Setup>Ò»Ï 1/2ø EëEçÏÂ×ÓÄ;Â1/4£°

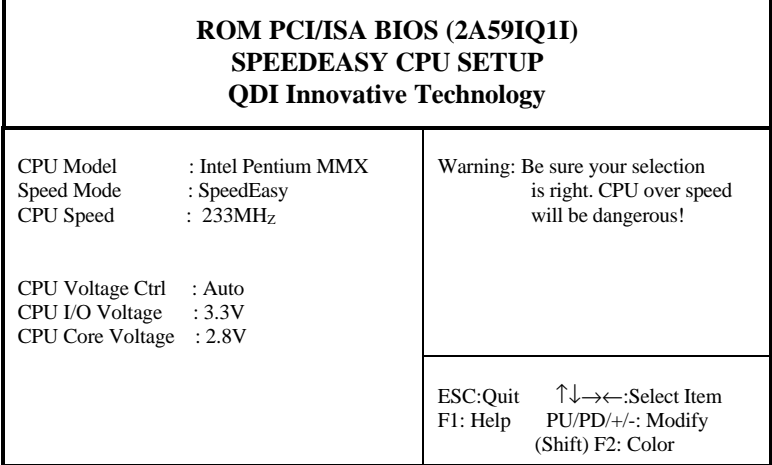

Í<sup>1</sup>/4£-1 SpeedEasy CPU ÉèÖÃÄ<sub>i</sub> Â<sup>1</sup>/4

¶ÔÓÚSpeedEasyÖ÷°å£¬BIOSΪCPUÔ¤ÉèÁËÒ»Ì×»ù±3/4ÎÊý¶øÎÞĐëÉèÖÃÈκÎ ÌøÏß<sub>İ</sub>£Î<sup>n</sup>ÁËÊ<sup>ŋ</sup>IµÍ<sup>3</sup>ÔËÐĐÓÚCPU±êʶµÄƵÂÊ£-Óû§ÄÜ<sup>ŋ</sup>»ÔÚ "SpeedEasy CPU Setup" Ŀ¼ÆÁÄ»ÉÏ×ÔĐĐĐĐ Ä CPU µÄËÙ¶È¡£

### $\frac{3}{4}$   $\cdot$   $\cdot$   $\cdot$   $\cdot$

<sup>2</sup>»Ò<sup>aj</sup>⁄2«CPUµÄ<sup>1</sup>¤×÷ƵÂÊÉèÓÚ¸ß<sup>3</sup>öÆä±êʶµÄƵÂÊ£¬∙ñÔòÎÒ ÃǶÔÓÉ Ë ÒýÆðµÄËð°¦ Å<sup>2</sup>» °Ôð;£

### $\times \mathfrak{e}$ 񉣡

Èç<sup>1</sup>ûϵÍ<sup>3</sup>ÒòÎ<sup>a</sup>Óû§ÉèÖôÎÎóµ¼ÖÂϵÍ<sup>32</sup>»ÄÜÔÙÆô¶ £¬Ôò¿ÉÒÔ° **TÂÈÈ**  $\frac{1}{4}$ ii  $\langle$ Del> $\pm \pounds^3 \ddot{O}^2 \rangle$ s $\P$   $\pounds \neg \hat{E} \rangle$   $\phi^0 \dot{Q}^3 \rangle$ uϵÍ<sup>3</sup>¿ÉÒÔÔ¤ÉèµÄ»ù±¾<sup>2</sup>ÎÊýÆô¶<sup>-1</sup>¼°ÔËĐĐ;£

# **Chapter 1 Introduction**

#### **Overview**

P5I430TX-IIB TITANIUM IIB green mainboard provides a highly integrated solution for fully compatible, high performance PC/ATX platforms, and supports Intel Pentium, Cyrix 6x86, 6x86MX and AMD K5, K6 microprocessors. It features Write-Back Secondary Cache memory for 512KB in size. Flexible main memory size can be installed from 8MB up to 256MB DRAMs, so as to give full play to the advantages of the Pentium, Cyrix 6x86, 6x86MX and AMD K5, K6 CPUs. The mainboard offers a wide range of interfaces to support integrated on-board IDE and on-board I/O functions.

The current green function is compliant with ACPI specification and OS Directed Power Management.

#### **Key Features**

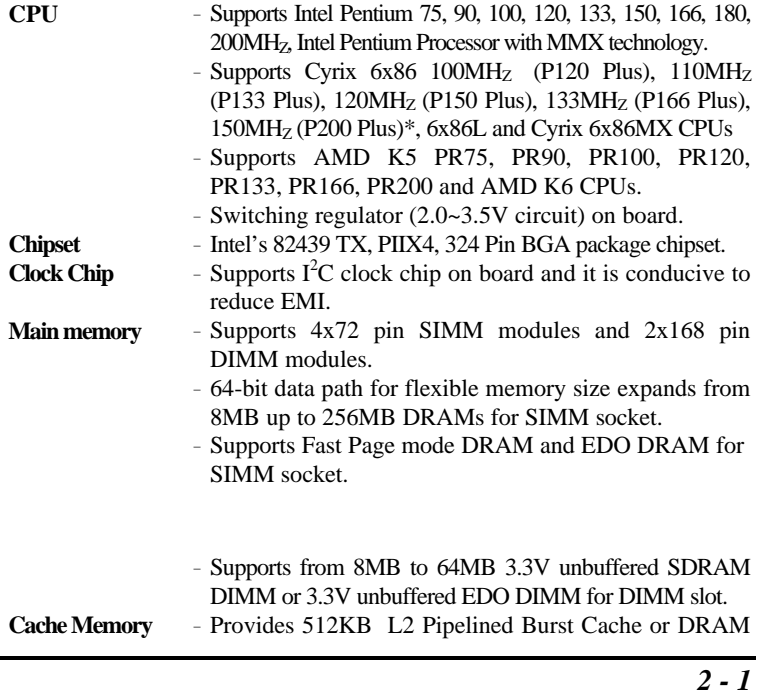

"\*": The max speed of Intel PCIset specification is 66MH<sub>z</sub> only, it is recommended by Intel not to set system clock frequency over 66MH<sub>z</sub>.

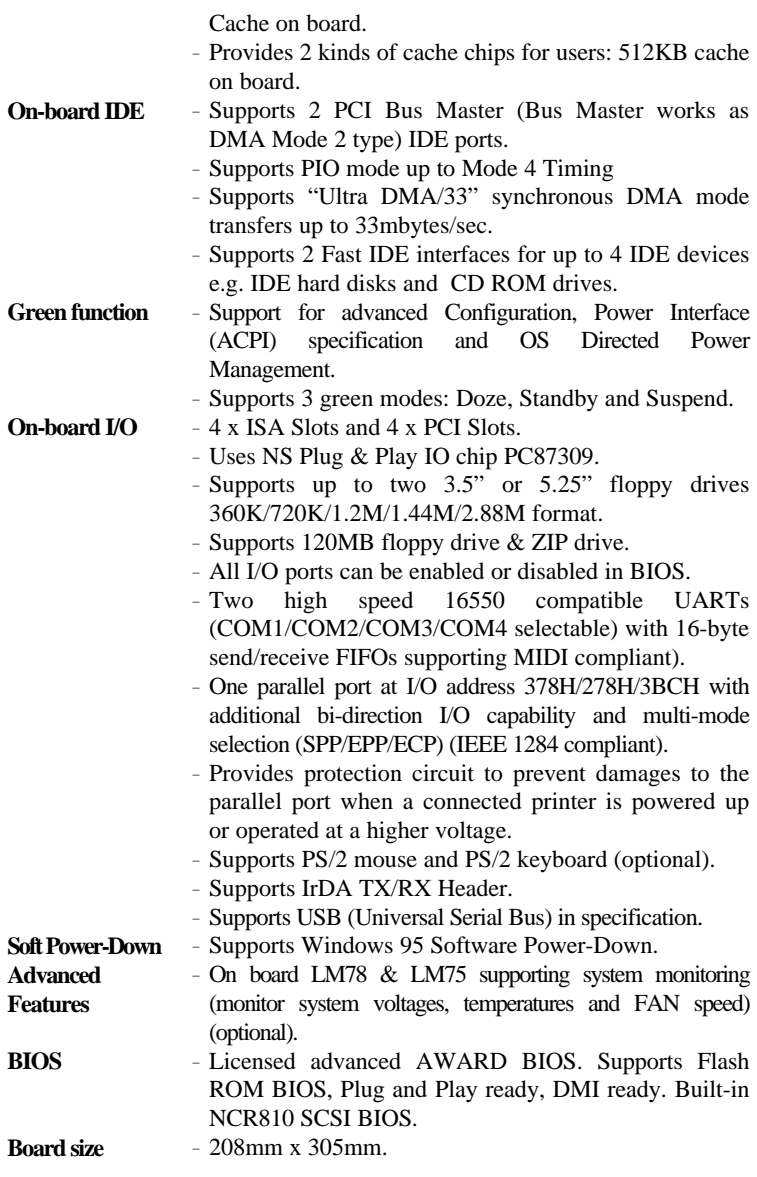

# **Chapter 2 Connector Configuration**

This section lists all connector pin assignment and port description on the main-board. The situations of the connectors and ports are illustrated in the following figures. Before inserting these connectors, please note the directions.

#### Power Switch (PWR BT)

Connect an ATX Power Supply connector to PW2 socket first.

1. If you want to power up your system, you should turn on the mechanical switch of the ATX power supply first, then push once the button connected to PWR BT connector.

 2. If you want to power off your system, just push once again the button connected to PWR BT connector.

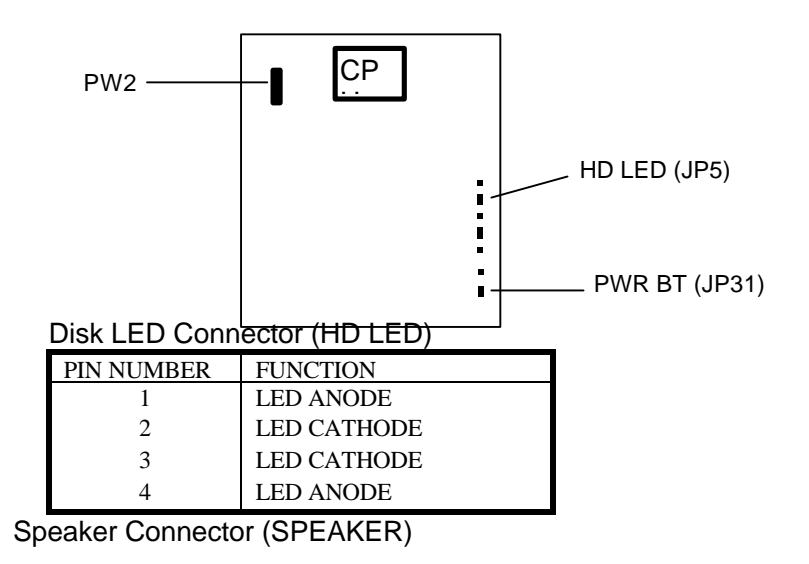

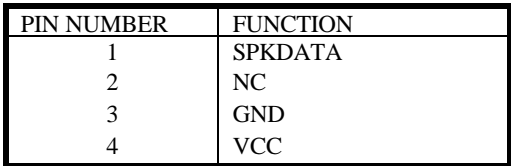

#### SLEEP LED Connector (SLEEP LED)

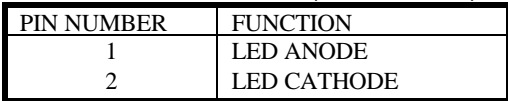

#### Reset Switch (Reset)

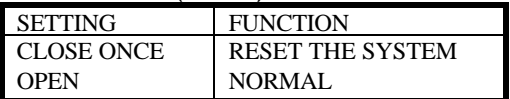

#### Hardware Green (EXT.SMI)

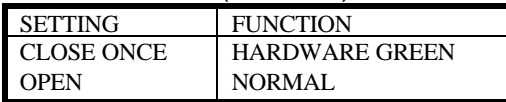

### Power LED (PW LED)

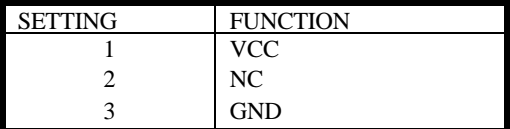

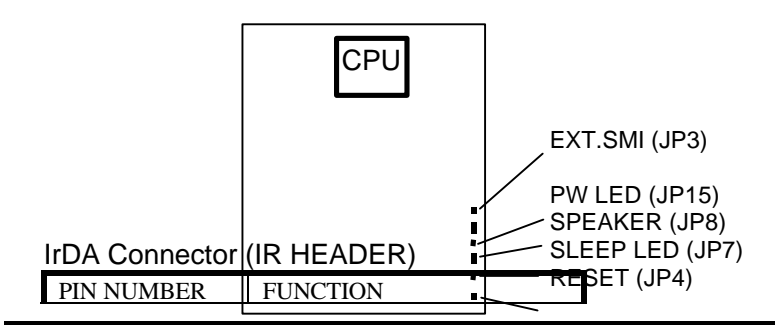

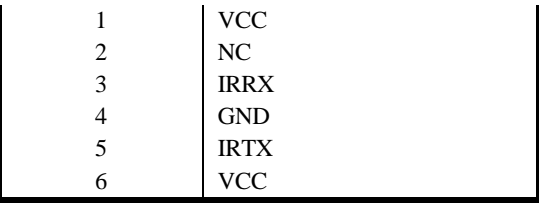

#### FAN Connector (FAN)

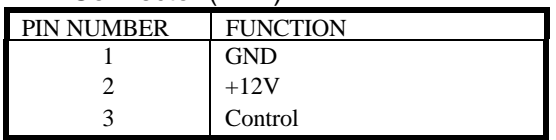

### I/O Port Description

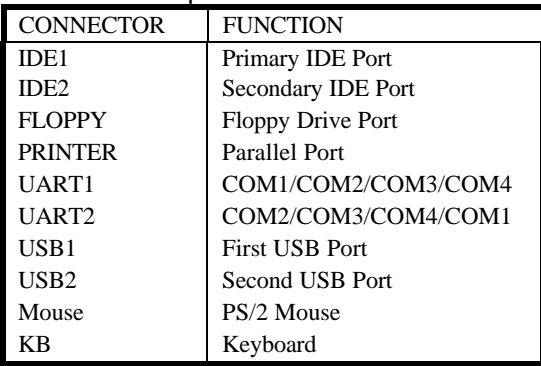

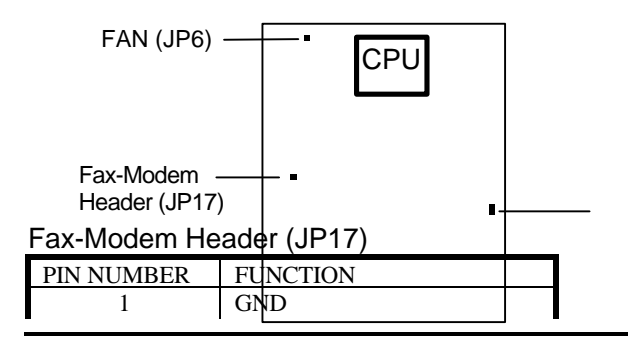

*2 - 3*

## *Connector Configuration*

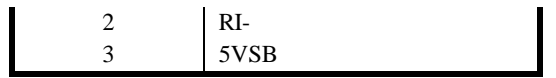

**Remark: The Fax-Modem header is for Fax-Modem wake up.**

#### Clear CMOS (JP2)

**Close Once**

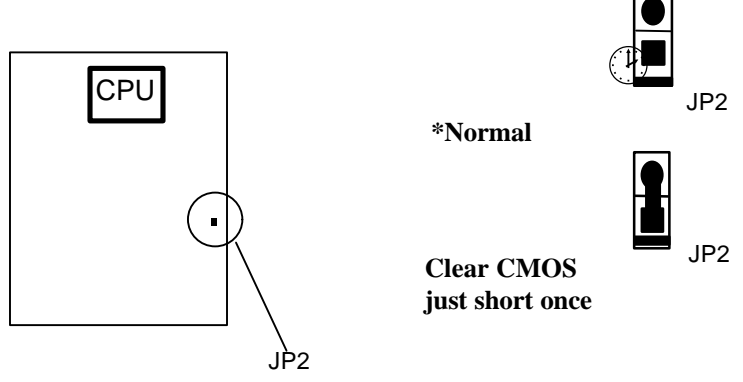

"\*": Represents default jumper settings.

Note: Power down the AC supply (110/220V) when you wanting to clear CMOS.

#### Memory Configuration

The P5I430TX-IIB Titanium IIB mainboard provides 4 SIMM slots and 2 DIMM slots for providing a flexible memory size from 8MB up to 256MB main memory. Please do not plug two different brand of SIMM on a bank simultaneously.

If using DIMM together with SIMM, you must install the DIMM and SIMM as shown in the following table.

| DIMM1 | DIMM <sub>2</sub> | SIMM1&2         | SIMM3&4    |
|-------|-------------------|-----------------|------------|
| None  | Don't care        | Single row or   | Don't care |
|       |                   | double row SIMM |            |

| Single row DIMM   Don't care   Single row SIMM |      | Don't care |
|------------------------------------------------|------|------------|
| Double row DIMM Don't care                     | None | Don't care |

If DIMM or SIMM only used, you can install the DIMM and SIMM as shown in the following table.

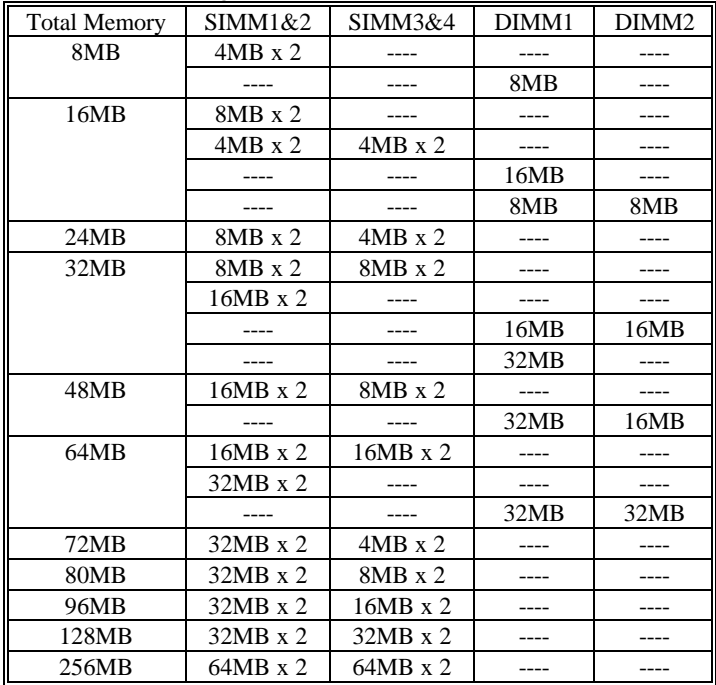

1. If DIMM1 and/or DIMM2 has 64MB or 128MB with 64bit SDRAM cell $\frac{9}{5}$  + 5 Remark SIMM1, 2, 3, 4 must be empty. 2. DRAM and SDRAM modules can be installed in a variety of configurations. Please note that not all possible combinations of installation are list here.

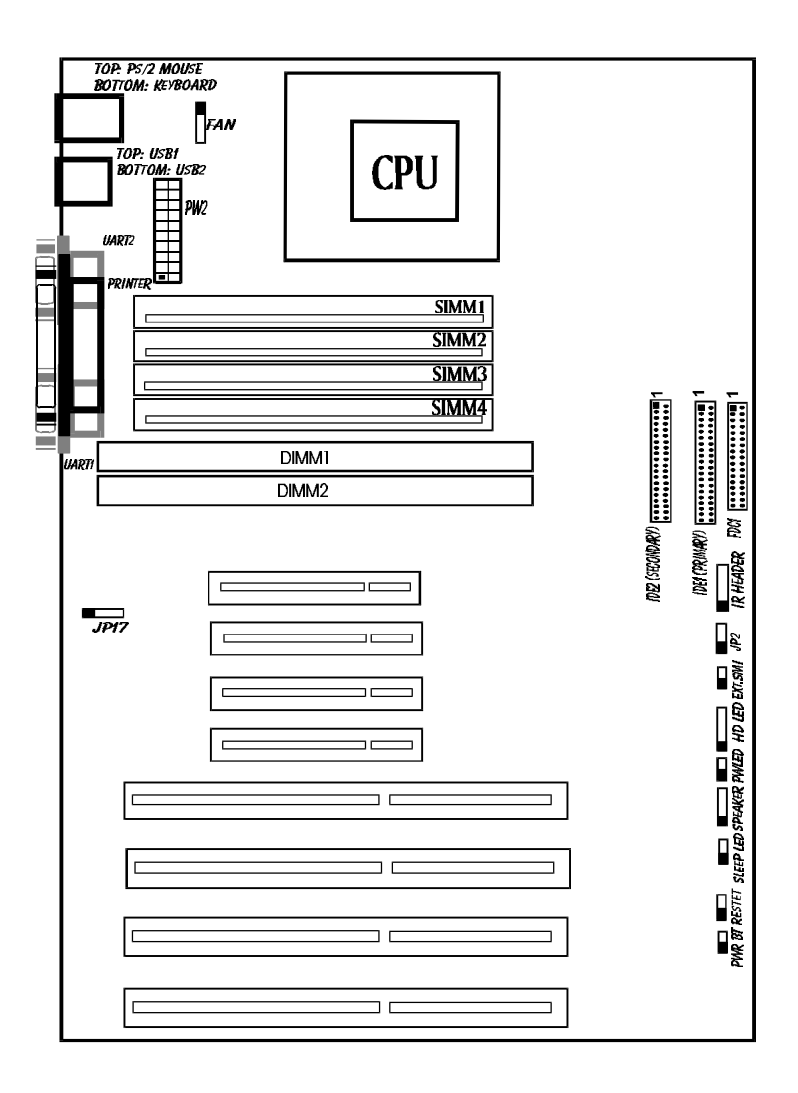

*Figure 2-1 Illustration of All Connectors on Board*

# **Chapter 3 AWARD BIOS Description**

## Entering BIOS Setup

Power on the computer, when the following message appears briefly at the bottom of the screen during the POST (Power On Self Test), press <Del> key or simultaneously press  $\langle \text{Ctrl} \rangle + \langle \text{Alt} \rangle + \langle \text{Esc} \rangle$  keys.

#### *Press <Del> to enter SETUP*

Once you have entered the Award BIOS CMOS Setup Utility, the Main Menu (Figure 1) will appear on the screen. The Main Menu allows you to select from eleven setup functions and two exit choices. Use the arrow keys to select among the items and press <Enter> to accept or enter the sub-menu.

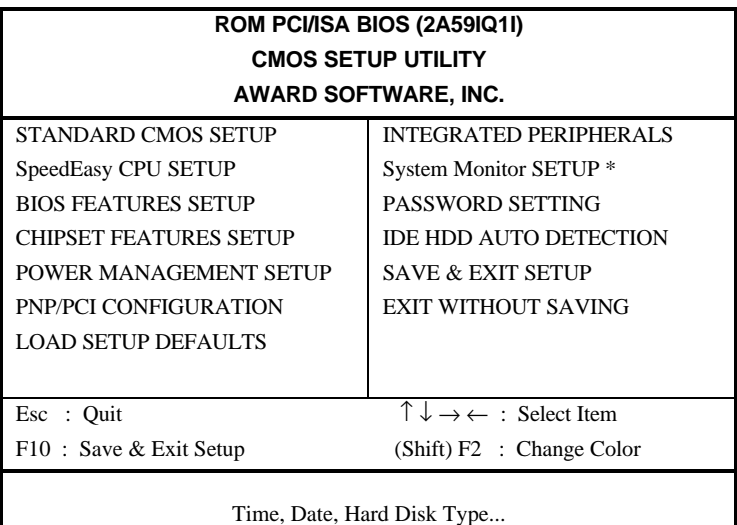

#### *Figure-1 Main Menu For BIOS Setup*

**\*: This item is blank for without LM78 and LM75 on board.** Standard CMOS Setup

## *AWARD BIOS Description*

Use the arrow keys to highlight the item, then use the  $\langle \text{PgUp} \rangle$  or  $\langle \text{PgDn} \rangle$ keys to select the value you want in each item.

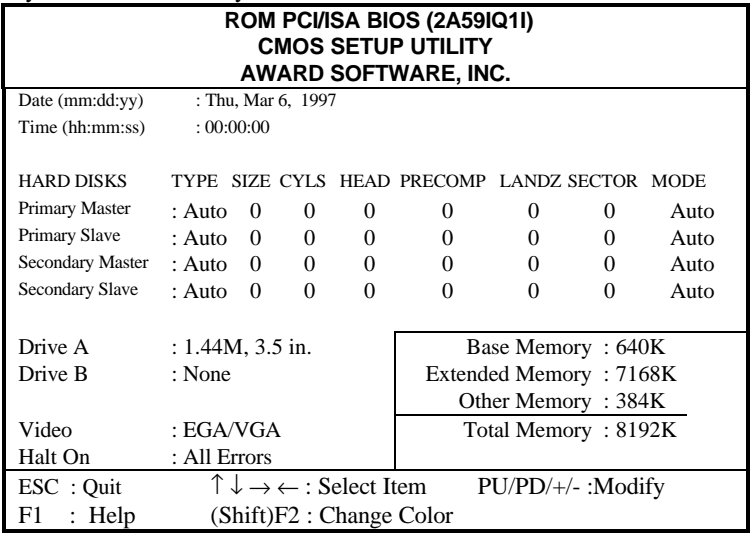

#### *Figure-2 Standard CMOS Setup Menu*

#### Hard Disk

#### **Primary Master/Primary Slave/Secondary Master/Secondary Slave**

This category identify the types of 2 channels that have been installed in the computer. Type "User" is user-definable. If your hard disk drive type does not match with the drive table or listed in it, you can use Type "User" to define your own drive type manually.

If you select Type **"Auto"**, BIOS will Auto-Detect the HDD & CD-ROM drive at the POST stage and show the IDE for HDD & CD-ROM drive. If you select Type **"User"**, related information is asked to be entered into the following items. Enter the information directly from the keyboard and press **<Enter>**:

If an additional ESDI HDD Controller interface is ESDI, on-chip Primary and/or Secondary has to be disabled. If the controller of HDD interface is SCSI, the type should be set to "Auto" whatever the HDD interfaces are.

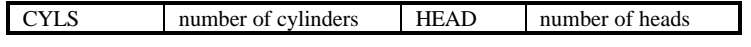

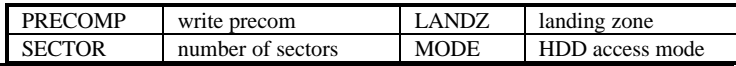

#### Video

This category selects the type of video adapter used for the primary system monitor. Although secondary monitors are supported, you do not have to select the type in Setup.

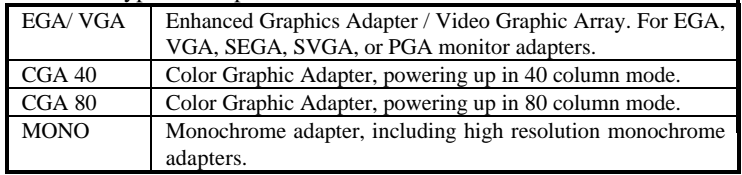

#### Error Halt

This category determines whether the computer will stop or not if an error is detected during powering up.

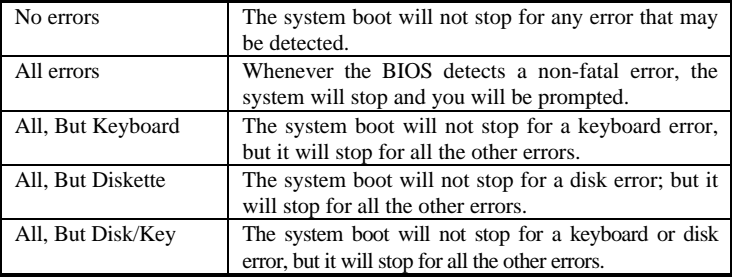

#### Memory

This category display-only what is determined by POST (Power On Self Test) of the BIOS.

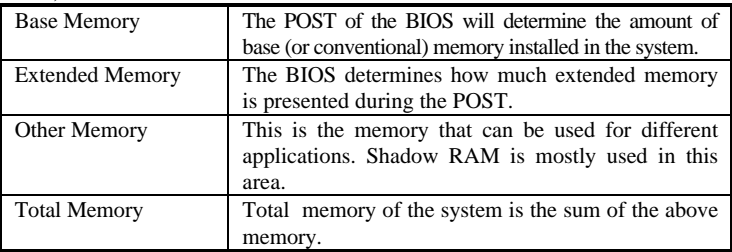

## SpeedEasy CPU Setup

#### **ROM PCI/ISA BIOS (2A59IQ1I) SPEEDEASY CPU SETUP QDI Innovative Technology**

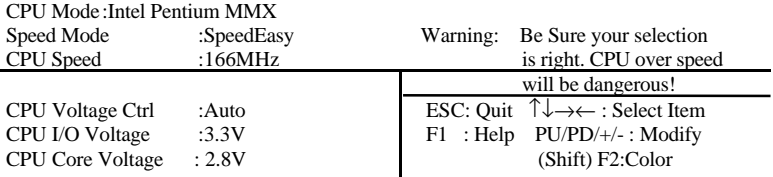

#### *Figure-3 SpeedEasy CPU Setup*

The following pages indicates the options of each item and describe their

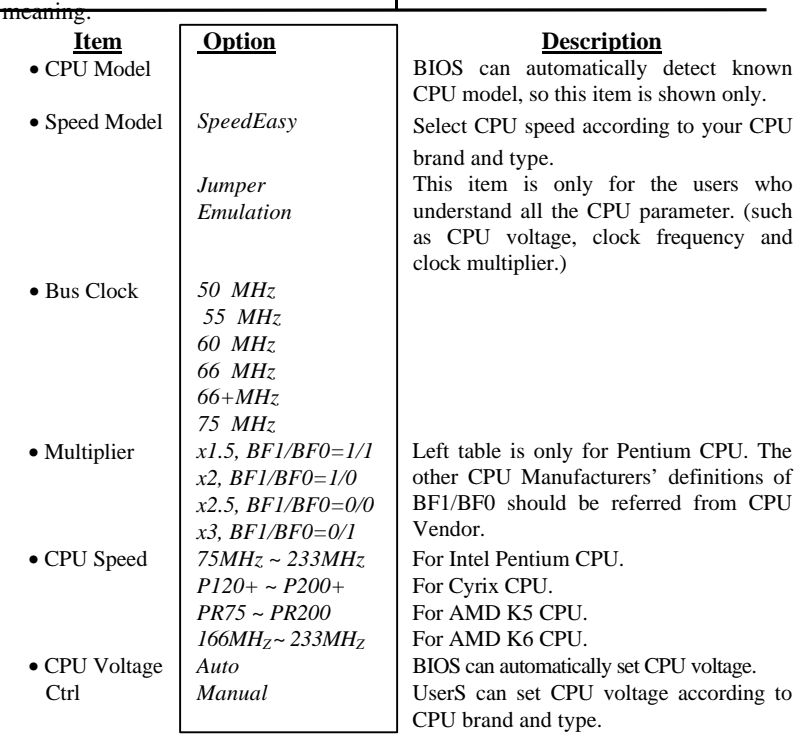

**Warning: System may hang or your CPU may be damaged if you wrongly set CPU voltage. It is strongly recommended not to change "Auto" to "manual".**

BIOS Features Setup

**ROM PCI/ISA BIOS (2A59IQ1I)**

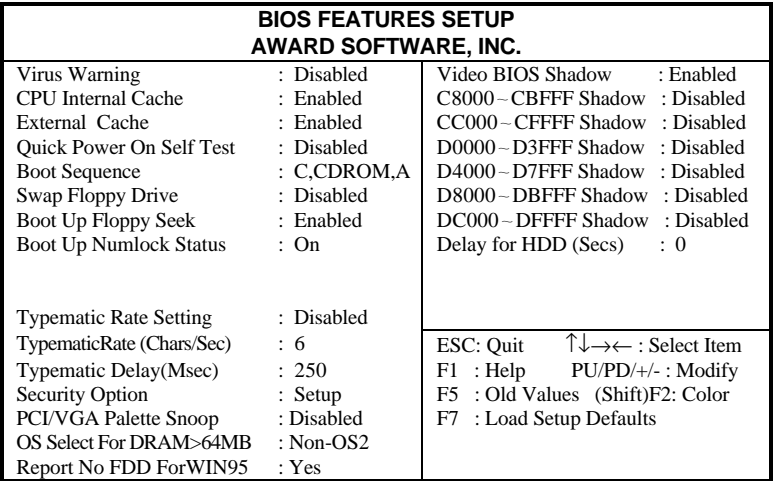

#### *Figure-4 BIOS Features Setup*

The following pages indicates the options of each item and describe their meaning.

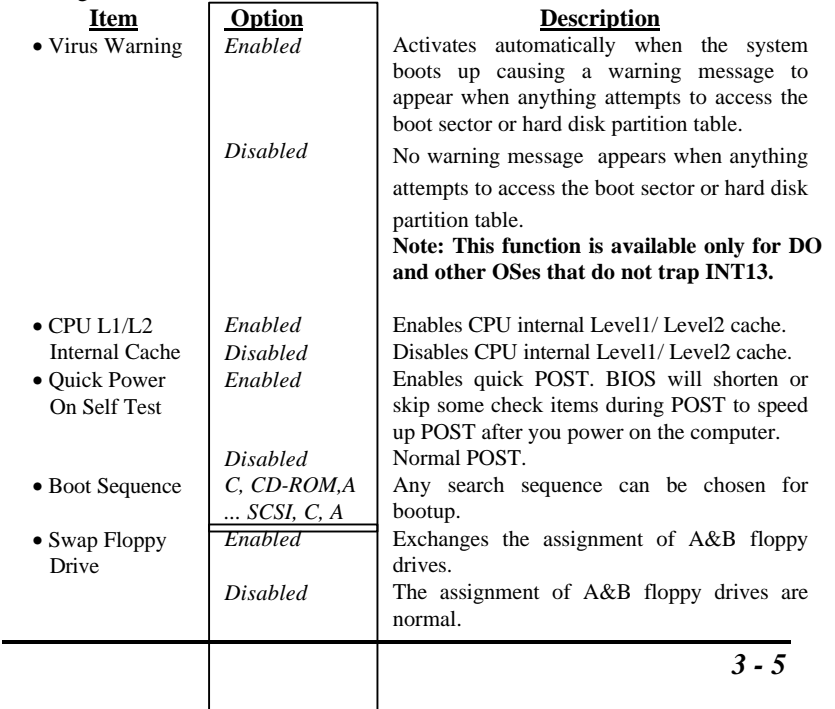

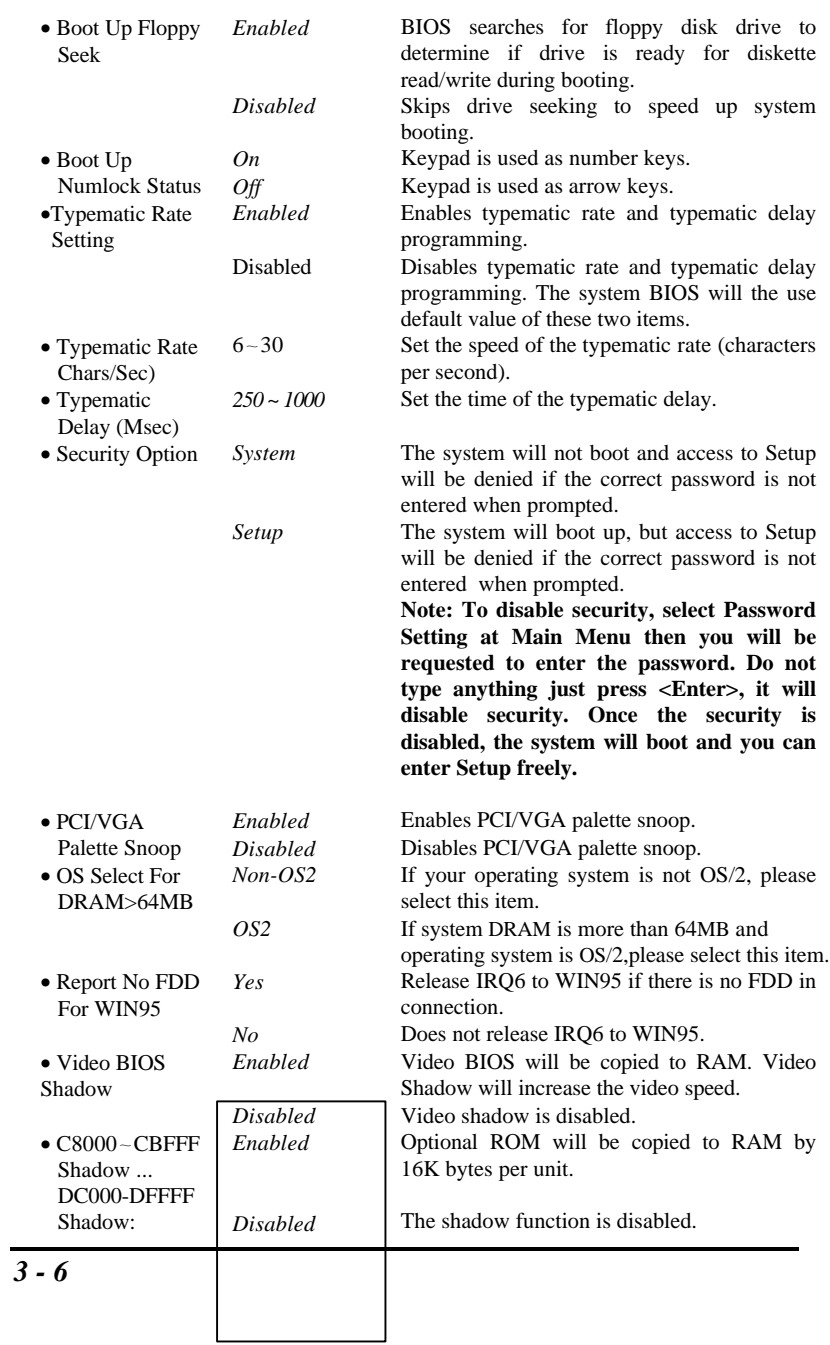

• Delay For HDD  $0 \sim 15$ (Secs)

This item allows you to set additional delay time (*0~15 seconds)* for HDD detection. If you encounter HDD detection problems, add delay time.

## Chipset Features Setup

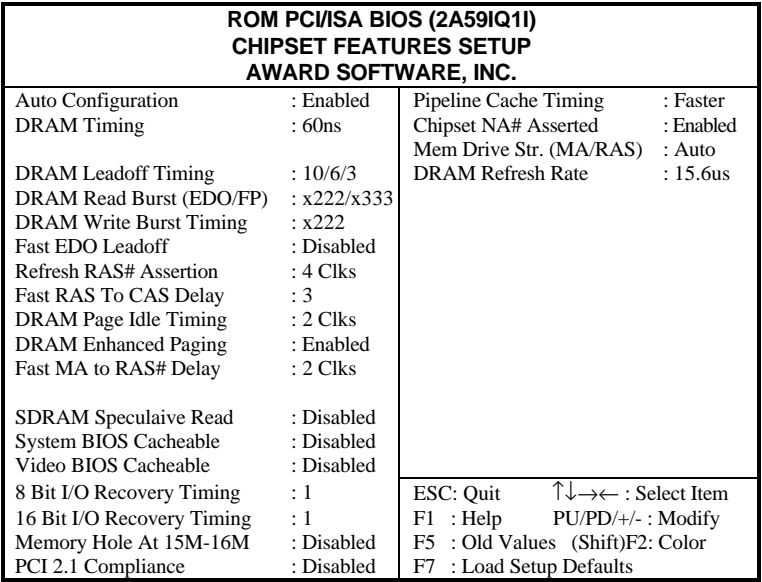

#### *Figure-5 Chipset Features Setup Menu*

The following pages indicates the options of each item and describe their meaning.

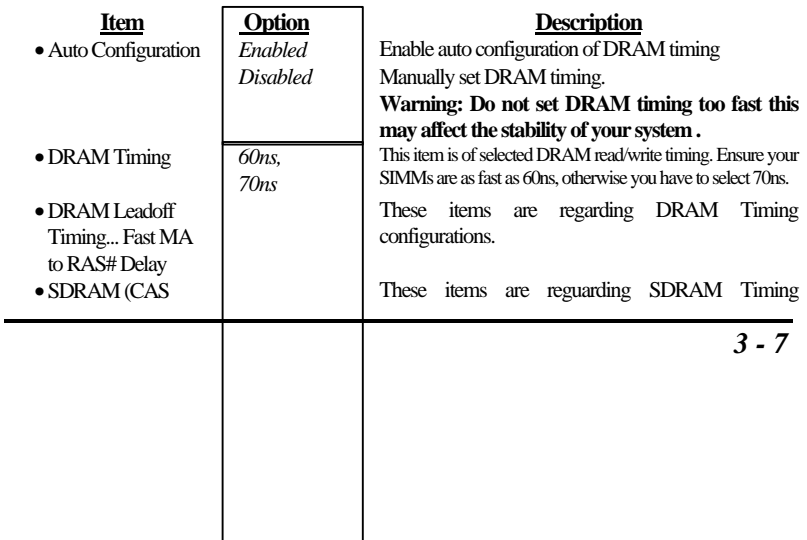

## *AWARD BIOS Description*

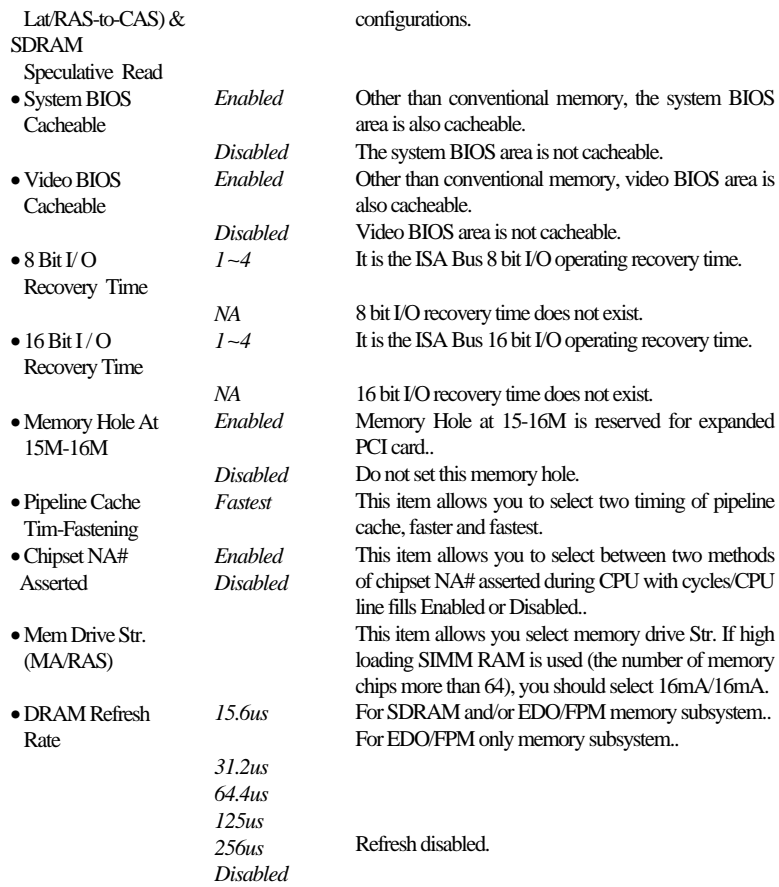

## Power Management Setup

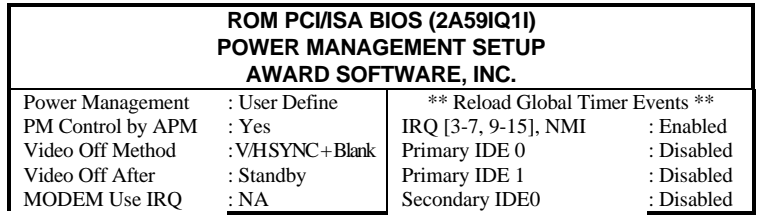

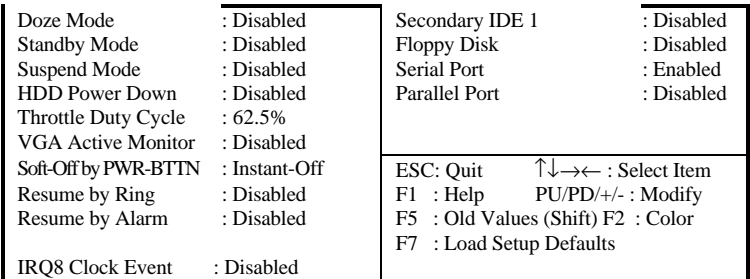

#### *Figure-6 Power Management Setup Menu*

The following pages indicates the options of each item and describe their meaning.

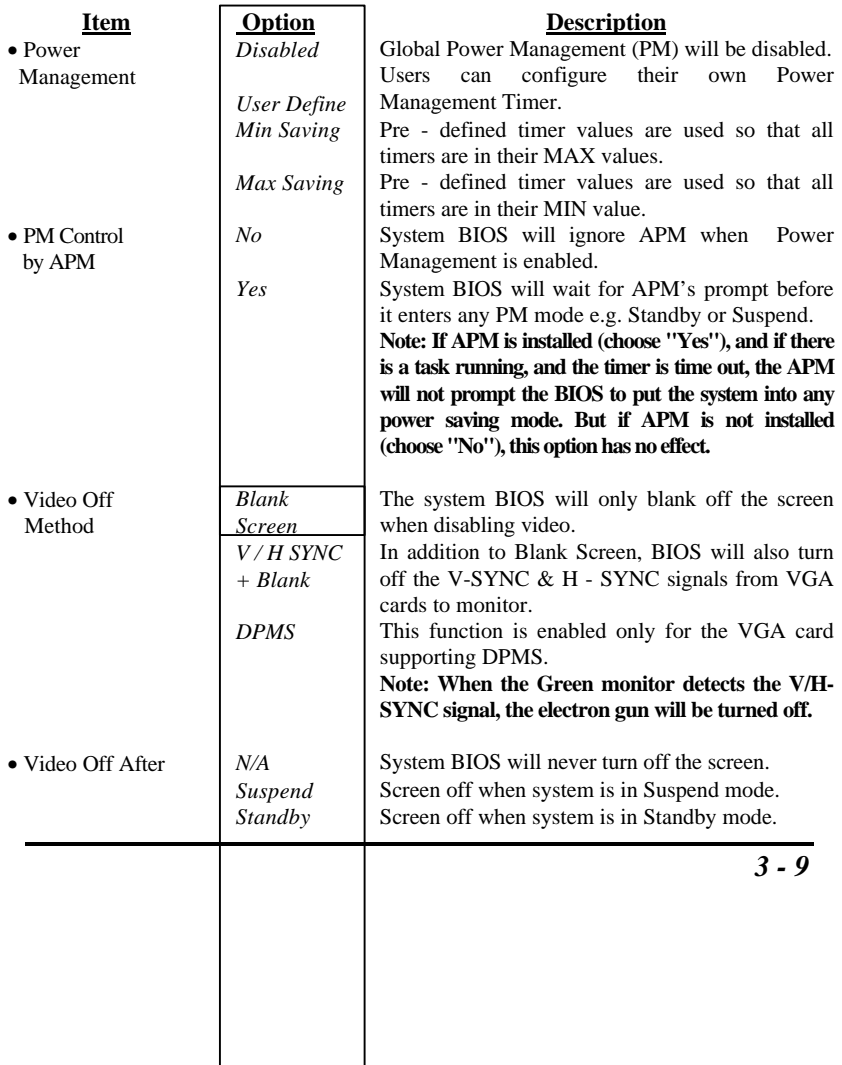

## *AWARD BIOS Description*

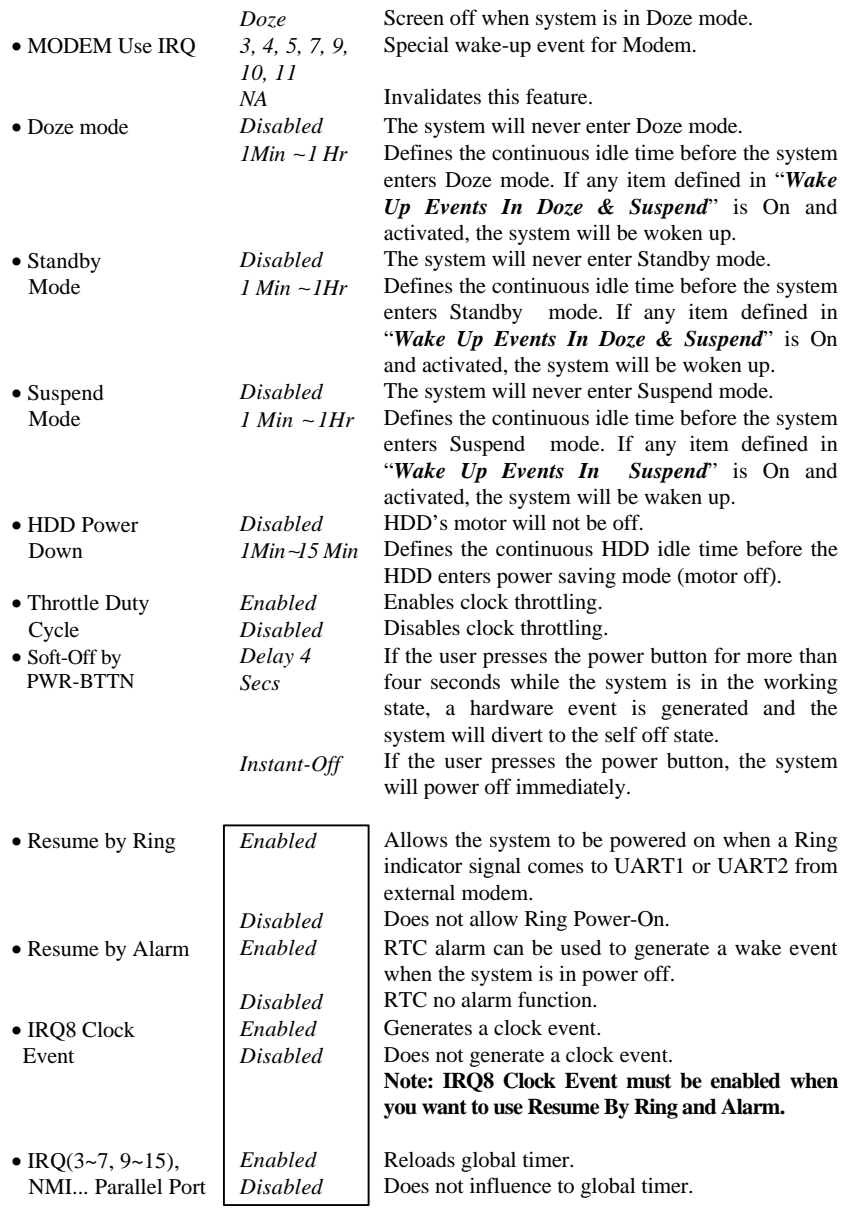

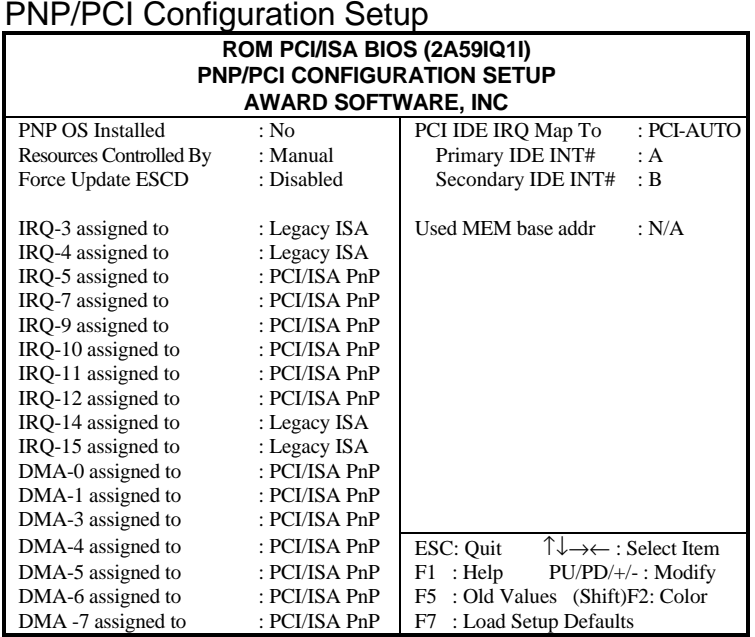

## PNP/PCI Configuration Setup

*Figure-7 PNP/PCI Configuration Setup*

The following pages indicates the options of each item and describe their meaning.

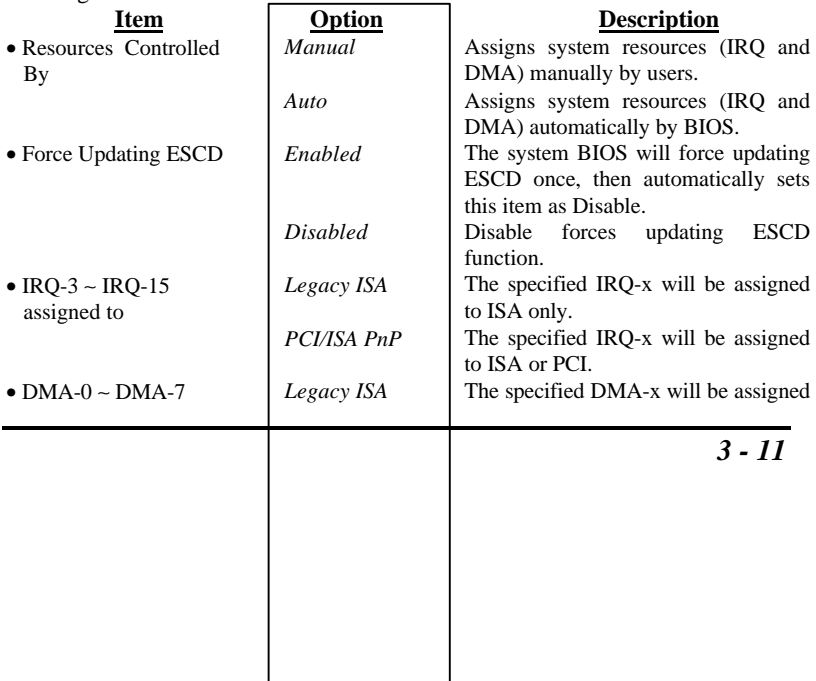

## *AWARD BIOS Description*

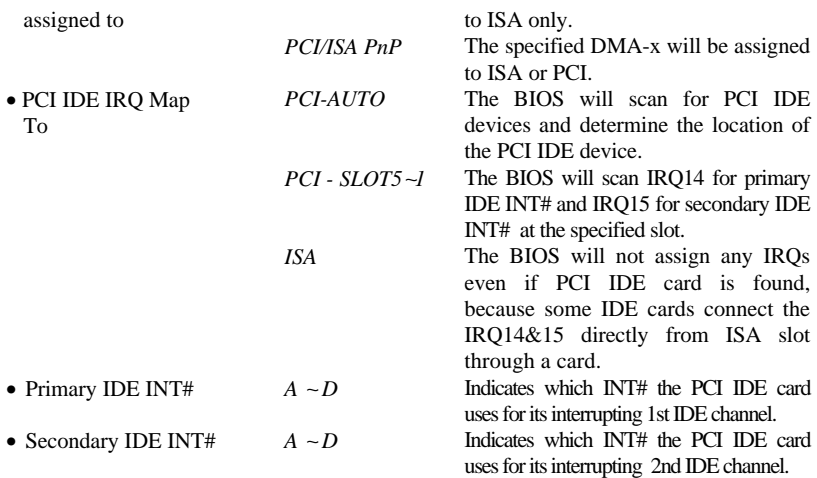

## Load Setup Defaults

The Setup Default settings are common and efficient.

## Integrated Peripherals

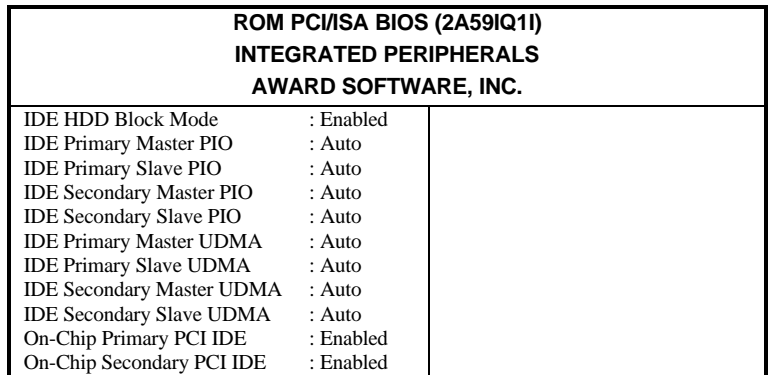

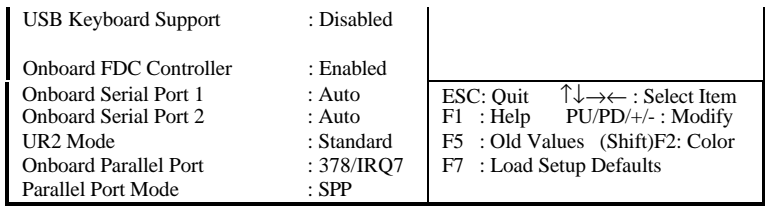

#### *Figure 8 Integrated Peripherals*

The following indicates the options of each item and describe their meaning.

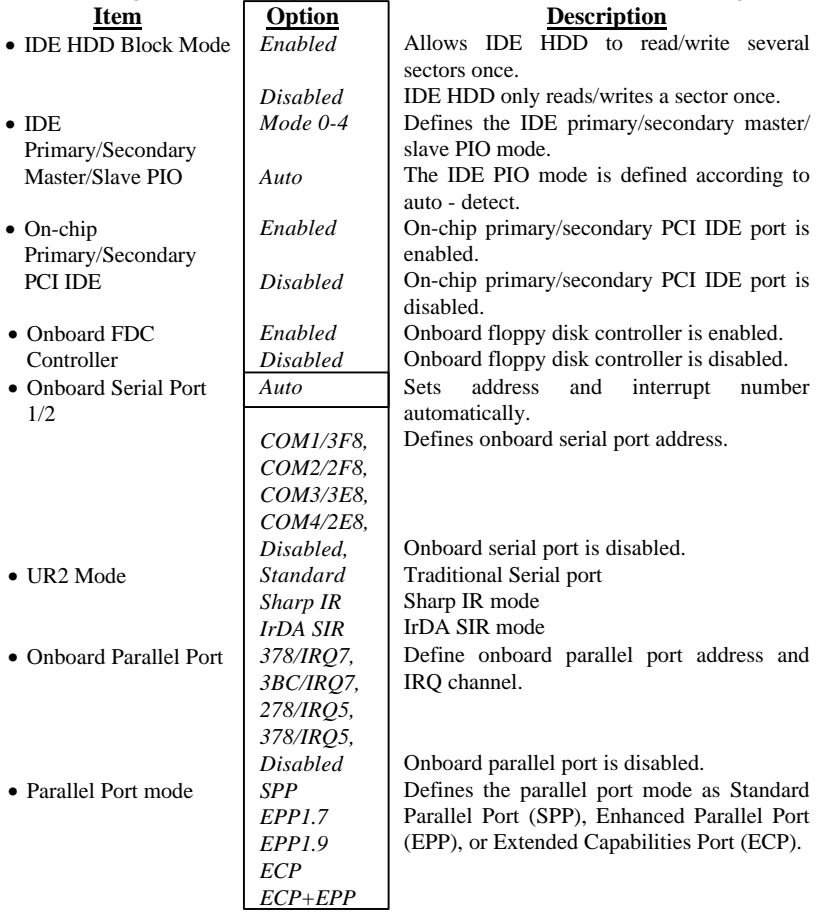

## System Monitor Setup

| ROM PCI/ISA BIOS (2A59IQ1I)<br><b>System Monitor SETUP</b><br><b>AWARD SOFTWARE, INC.</b>                                                                        |                                                                                                    |                                                                                                    |  |
|----------------------------------------------------------------------------------------------------|----------------------------------------------------------------------------------------------------|----------------------------------------------------------------------------------------------------|--|
| Current CPU Temperature<br><b>Current System Temperature</b><br><b>Current CPUFAN Speed</b><br>$Vcc3$ (PIIX4)<br>$Vec$ (5V)<br>Vcore<br>$+12V$<br>$-12V$<br>- 5V | : $27^{\circ}$ C/80 $^{\circ}$ F<br>: $26^{\circ}$ C/78 $^{\circ}$ F<br>$: 0$ RPM<br>3.54V<br>5.05V<br>3.40V<br>11.96V<br>$-12.11V$<br>$-4.90V$ | <b>ESC:</b> Quit $\uparrow \downarrow \rightarrow \leftarrow$ : Select Item<br>: Help $PU/PD/+/-$ : Modify<br>F5 : Old Values (Shift) F2 : Color<br>F7: Load Setup Defaults |  |

*Figure-9 System Monitor Setup Menu*

The following pages indicates the options of each item and describe their meaning.

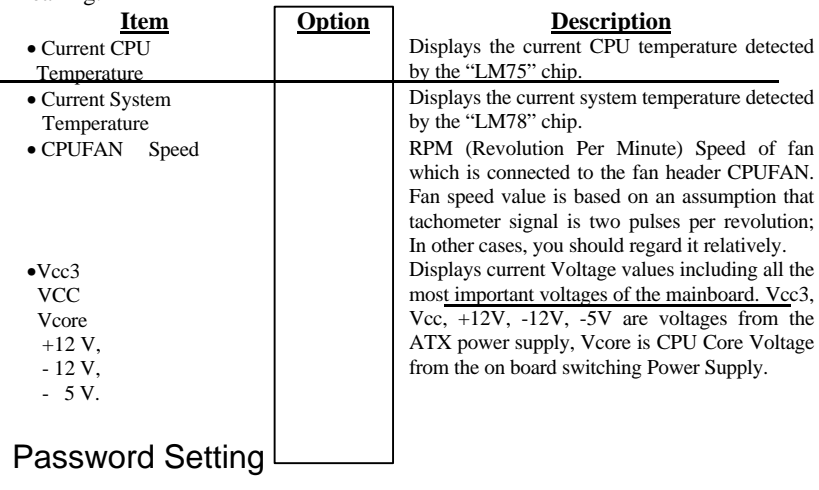

When you select this function, the following message appears at the center of the screen to assist you in creating a password.

#### *ENTER PASSWORD*

Type the password, up to eight characters, and press <**Enter**>. The password typed now will clear any previously entered password from CMOS memory. You will be asked to confirm the password. Type the password again and press <**Enter**>. You may also press <**Esc**> to abort the selection and not enter a password.

To disable password, press <**Enter**> when you are prompted to enter password. A message will confirm the password being disabled. Once the password is disabled, the system will boot and you can enter Setup freely.

#### *PASSWORD DISABLED*

If you select "**System**" at "Security Option" of "BIOS Features Setup" Menu, you will be prompted for the password every time the system is rebooted or any time you try to enter "CMOS Setup".

If you select "**Setup**" at "Security Option" of "BIOS Features Setup" Menu, you will be prompted for the password only when you try to enter "CMOS Setup". IDE HDD Auto Detection

The Enhanced IDE features are included in all Award BIOS. Below is a brief description of these features.

#### **ROM/PCI/ISA BIOS (2A59IQ1I) IDE HDD AUTO DETECTION AWARD SOFTWARE, INC.**

HARD DISKS TYPE SIZE CYLS HEAD PRECOMP LANDZ SECTOR MODE Primary Master:

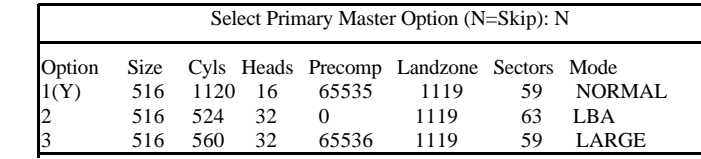

Note: Some OSes (like SCO-UNIX) must use "NORMAL" for installation

*Figure-10 IDE HDD Auto Detection*

#### 1. Setup Changes

#### **With auto-detection**

- BIOS setup will display all possible modes supported by the HDD including NORMAL, LBA and LARGE.
- If HDD does not support LBA modes, no "LBA" option will be shown.
- If number of physical cylinders are less than or equal to 1024, "LARGE" option may not be shown.
- Users can select an appropriate mode.

#### **With Standard CMOS Setup**

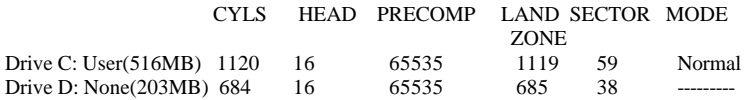

When HDD type is in "user" type, the "MODE" option will be opened for users to select their own HDD mode.

2. HDD Modes

The Award BIOS supports 3 HDD modes: NORMAL, LBA and LARGE, also Auto detect.

#### **NORMAL**

Generic access mode in which neither the BIOS nor the IDE controller will make any transformation during accessing. The maximum number of cylinders, heads and sectors for NORMAL mode are 1024,16 and 63.

If user sets his HDD to NORMAL mode, the maximum accessible HDD size will be 528 megabytes even though its physical size may be greater than that.

#### **LBA (Logical Block Addressing) mode**

A new HDD accessing method overcoming the 528 Megabyte bottleneck. The number of cylinders, heads and sectors shown in setup may not be the number physically contained in the HDD.

During HDD accessing, the IDE controller will transform the logical address described by sector, head and cylinder number into its own physical address inside the HDD. The maximum HDD size supported by LBA mode is 8.4 Gigabytes.

#### **LARGE mode**

Some IDE HDDs contain more than 1024 cylinder without LBA support (in some cases, users do not want LBA). The Award BIOS provides another alternative to support these kinds of HDD.

BIOS tricks DOS (or other OS) so the number of cylinders are less than 1024 by dividing it by 2. At the same time, the number of heads are multiplied by 2. A reverse transformation process will be made inside INT13h in order to access the right HDD address.

#### **Auto detect**

If using Auto detect, the BIOS will automatically detect IDE hard disk mode and set it to one kind of HDD modes.

#### 3. Remark

To support LBA or LARGE mode of HDDs, there must be some software involved which are located in Award HDD Service Routin (INT13h).It may fail to access a HDD with LBA (LARGE) mode selected if you are running under an Operating System which replaces the whole INT 13h.

### Power - On Boot

If you have made all the changes to CMOS values and the system can not boot with the CMOS values selected in Setup, restart the system by turning it OFF then ON or press the "RESET" button on the system case. You may also restart the system by simultaneously pressing  $\langle$  **Ctrl**  $\rangle$ ,  $\langle$  **Alt**  $\rangle$  and  $\langle$  **Del**  $\rangle$  keys.

# **Appendix A. Utility Diskette**

Use this diskette to install drivers for Windows 95 and update your BIOS when necessary.

For more information, please refer to "README" file in "Utility Diskette".

## **Appendix B.**

Introducing AMD-K5 CPU markings:

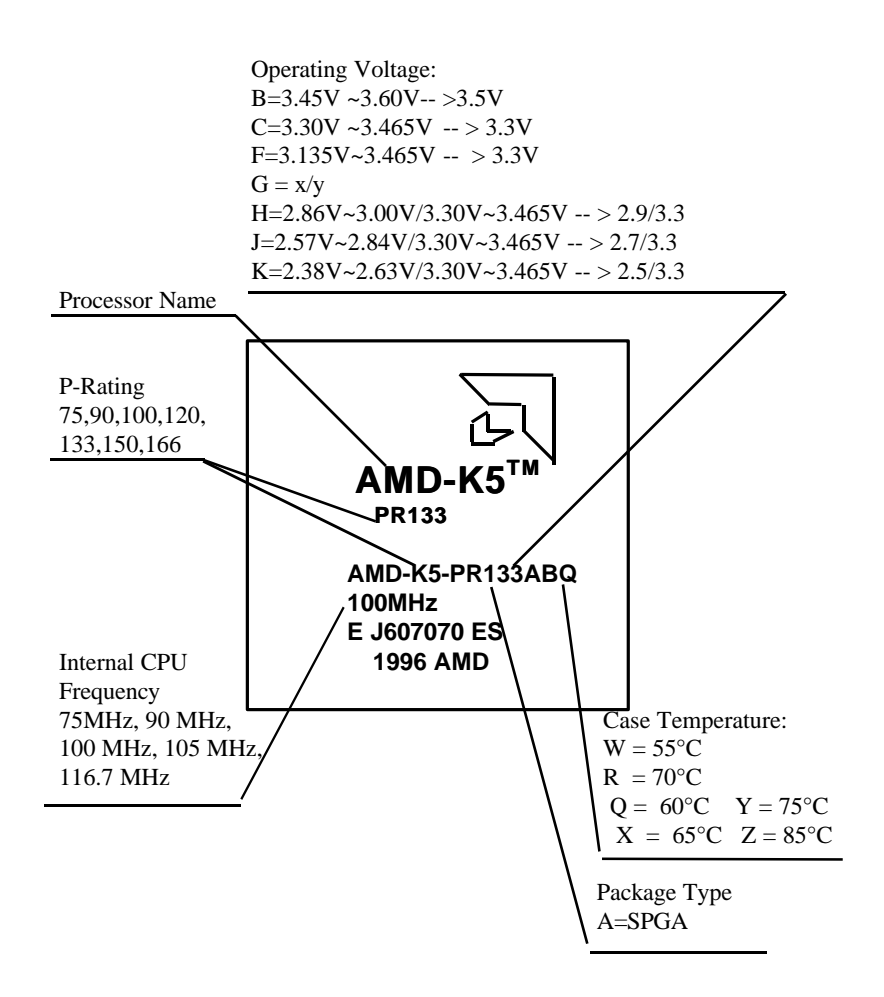

# **Appendix C.**

Introducing AMD-K6 CPU markings:

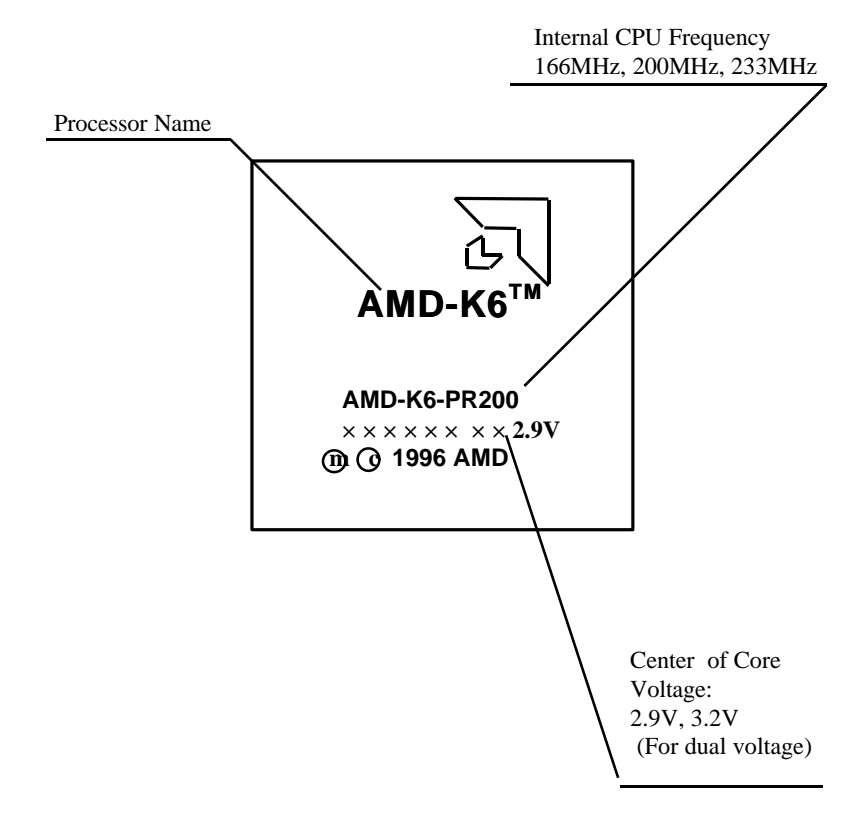

# **Appendix D.**

Introducing Cyrix 6x86 CPU markings:

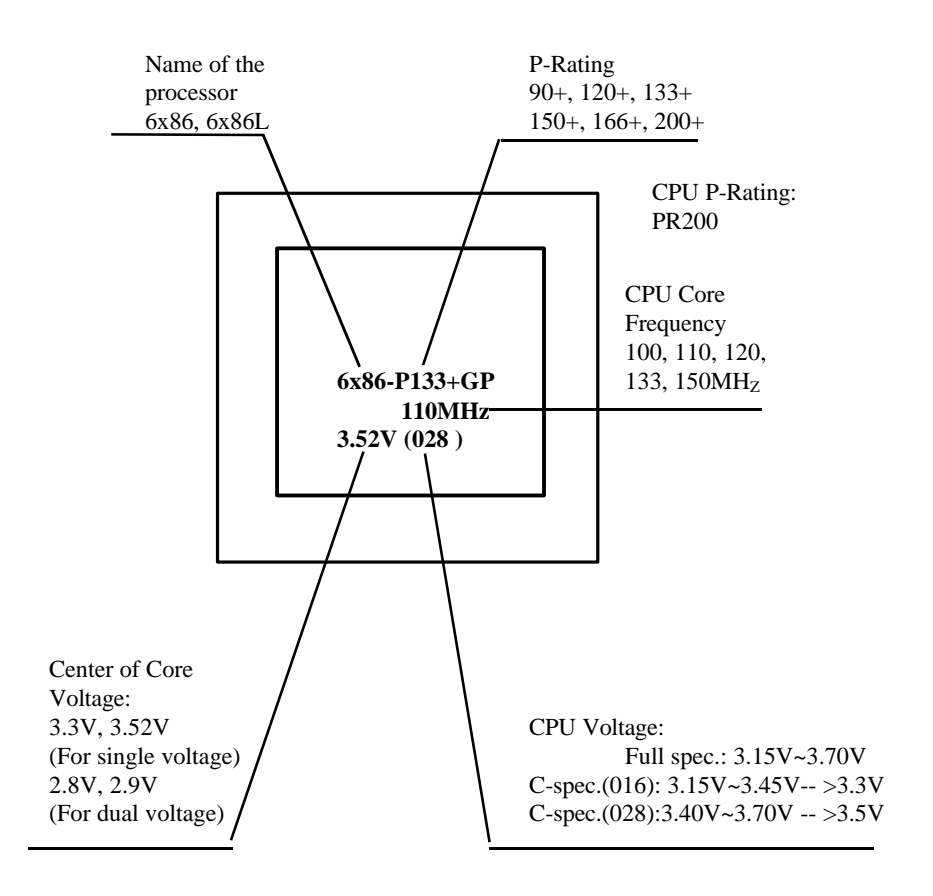

# **Appendix E.**

Introducing Cyrix 6x86MX CPU markings:

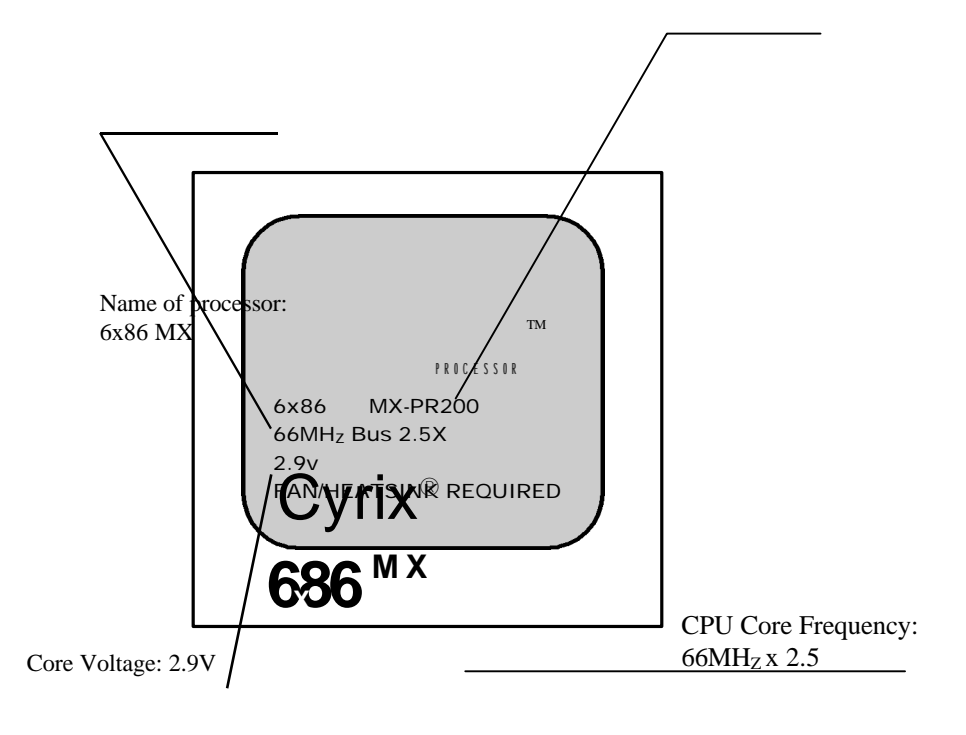

**P/N: 430-01011-102 Manual P5I430TX-ATXB TITANIUM IIB Ver 2.0**